**WAFER-C800EV/E667EV Series** 

**VIA**® **C3 Processor CPU Board with** 

**10/100Mb LAN & VGA** 

**User Manual** 

**Version 1.1** 

September 22, 2003

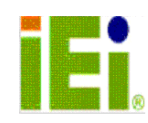

© Copyright 2003 by ICP Electronics Inc. All rights reserved.

# **Copyright Notice**

The information in this document is subject to change without prior notice in order to improve reliability, design and function and does not represent a commitment on the part of the manufacturer.

In no event will the manufacturer be liable for direct, indirect, special, incidental, or consequential damages arising out of the use or inability to use the product or documentation, even if advised of the possibility of such damages.

This document contains proprietary information protected by copyright. All rights are reserved. No part of this manual may be reproduced by any mechanical, electronic, or other means in any form without prior written permission of the manufacturer.

# **Trademarks**

WAFER-C800EV and E667EV Series are registered trademark of ICP Electronics Inc., IBM PC is a registered trademark of International Business Machines Corporation. Intel is a registered trademark of Intel Corporation. AMI is a registered trademark of American Megatrends Inc. , Other product names mentioned herein are used for identification purposes only and may be trademarks and/or registered trademarks of their respective companies.

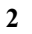

# **Table of Contents**

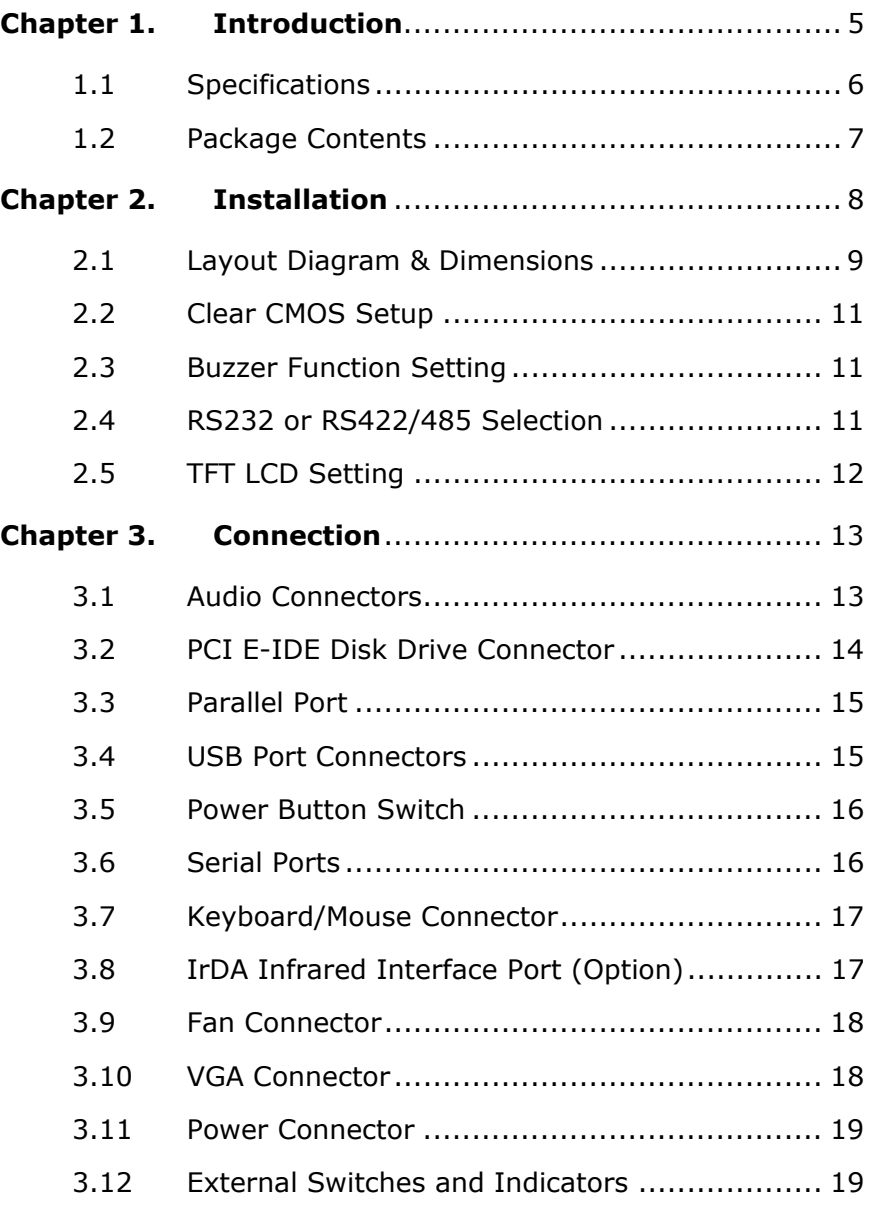

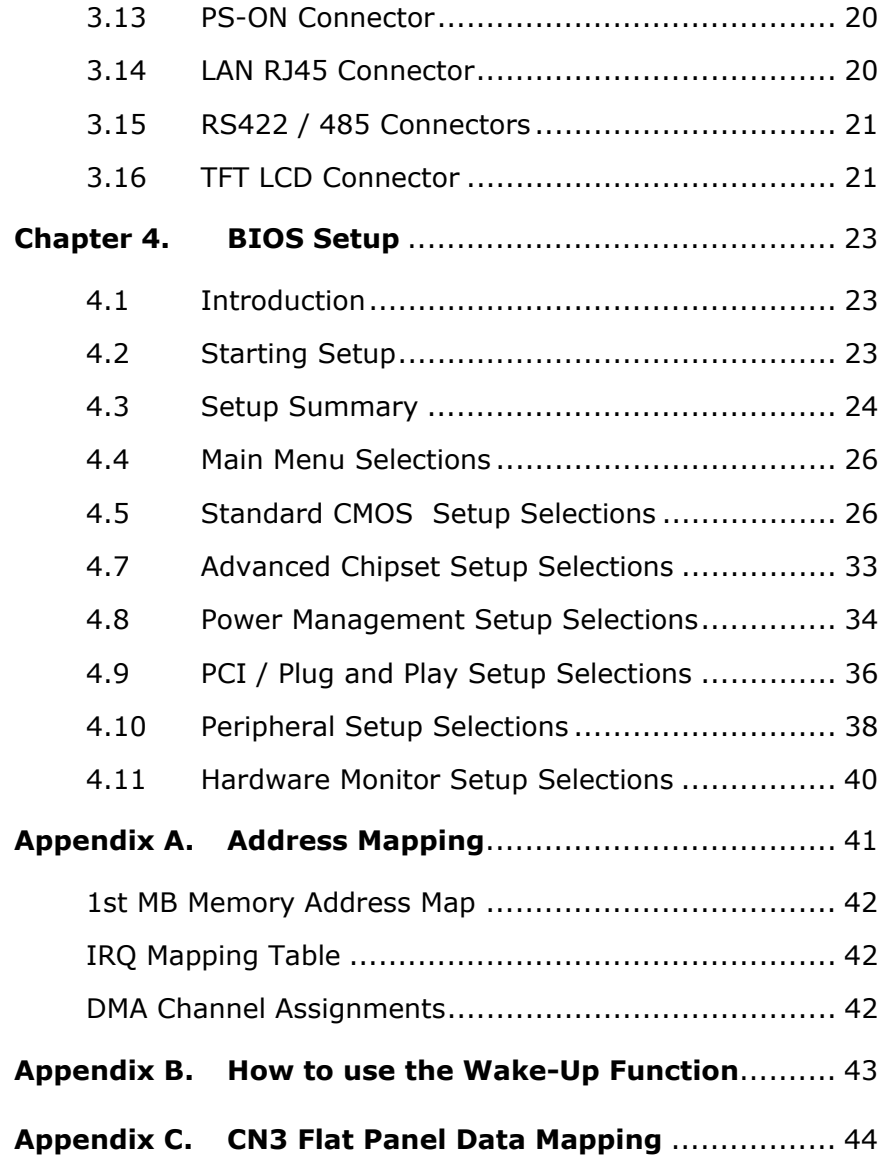

# **Chapter 1. Introduction**

The WAFER-C800EV/E667EV Series ATX/AT main board is a high-performance computer mainboard based on the VIA® TwisterT PN133T VT8606 and VT8231 chipset. It is designed for VIA® C3 processor, making it ideal for cost-effective CPU board markets.

The VIA® TwisterT PN133T (VT8606) is a VIA® C3 processor system logic north bridge with the addition of 133 MHz capability for both the CPU and SDRAM interfaces. VIA® TwisterT PN133T may be used to implement both desktop and notebook personal computer systems from 100MHz to 133MHz based on C3 (EBGA packing). The primary features of the VIA® TwisterT PN133T-North Bridge are: VIA® C3 CPU (Front Side Bus) Interface (100 / 133MHz), SDRAM Memory Interface (100 / 133MHz), 32-bit PCI with Integrated 2D / 3D graphics accelerator.

The VT8231 PSIPC (PCI Super-I/O Integrated Peripheral Controller) is a high integration, high performance, powerefficient, and high compatibility device that supports both Intel and non-Intel based processors to PCI bus bridge functionality, ensuring a complete Microsoft PC99-compliant PCI/ISA system.

### **1.1 Specifications**

- $VIA^®$  C3 EBGA packing
- **DMA channels**: 7
- **Interrupt levels**: 15
- **Chipset**: VIA® VT8606 (Integrated 2D / 3D graphics accelerator.) & VT8231
- **RAM memory**: One SO-DIMM sockets . Maximum memory is 512MB.
- **Ultra ATA/33/66/100 IDE Interface** : Two PCI Enhance IDE hard drives. The south bridge VT8231 supports Ultra ATA/33/66/100 IDE interface.
- **One high speed Series ports** : NS16C550 compatible UART's
- **Bi-directional Parallel Port** : IEEE1284 compatible
- **IrDA port :** Supports fast Infrared function (FIR)
- **USB port :** Equipped with four USB ports for future expansion.
- **Fast Ethernet Multifunction PCI Controller :** IEEE 802.3u Auto-Negotiation support for 10BASE-T/100BASE-TX standard. Fast back-to-back transmission support with minimum interframe spacing. Connected to your LAN via RJ45 connector.
- **Keyboard connector & PS/2 Mouse Port on-board**
- **Power Consumption** : +5VSB @ 180mA, +5V @ 3.8A, +12V @ 170mA (C3-800MHz with 128MB SO-DIMM, Windows2000)
- **Operating Temperature** : 0° ~ 55° C ( CPU needs Cooler)

### **1.2 Package Contents**

In addition to this *User's Manual*, the WAFER-C800EV/E667EV Series board package includes the following items:

- WAFER-C800EV/E667EV Series Single Board Computer x 1
- $\bullet$  IDE HDD DMA66 Cable x 1 (Item number: 32200-000052)
- IDE HDD 2.0mm to 2.54mm Cable x 1 (Item number: 32200-008800)
- $\bullet$  Print Cable x 1 (Item number: 32200-015100)
- RS-422/485 Cable x 1 (Item number: 19800-000017)
- $\bullet$  Audio Cable x 1 (Item number: 32000-028800)
- $\bullet$  Y Cable x 1 (Item number: 32000-000138)

If any of these items are missing or damaged, please contact the dealer from whom you purchased the product. Be sure to save the shipping materials and carton in case you want to ship or store the product in the future.

# **Chapter 2. Installation**

This chapter describes how to install the WAFER-C800EV/E667EV Series computer board. First a layout diagram of the WAFER-C800EV/E667EV Series board is shown, followed by unpacking information that should be carefully followed. The jumpers and switch settings for the WAFER-C800EV/E667EV Series board system configuration, such as CPU type selection, system clock setting, are also listed.

# **2.1Layout Diagram & Dimensions**

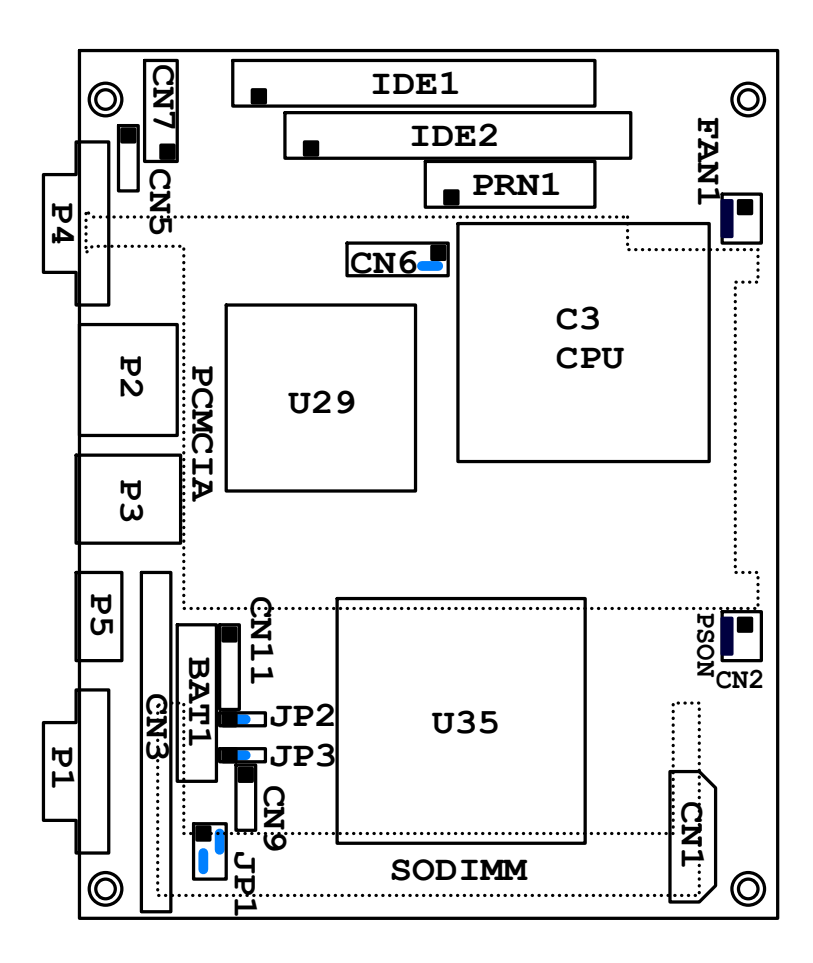

![](_page_9_Figure_0.jpeg)

![](_page_9_Figure_1.jpeg)

## **2.2 Clear CMOS Setup**

To clear the CMOS Setup (for example if you have forgotten the password, you should clear the CMOS and then re-set the password), you should close the JP3 (2-3) for about 3 seconds, then open it once more. This will set back to normal operation mode.

#### • **JP3 : Clear CMOS Setup**

![](_page_10_Picture_129.jpeg)

### **2.3 Buzzer Function Setting**

• **CN6(2-4) : Enabled/Disabled Onboard Buzzer Function**

![](_page_10_Picture_130.jpeg)

![](_page_10_Picture_131.jpeg)

# **2.4 RS232 or RS422/485 Selection**

• **JP2 : RS232 or RS422/485 Selection**

![](_page_10_Picture_10.jpeg)

| JP <sub>2</sub>       | <b>DESCRIPTION</b> |
|-----------------------|--------------------|
| 1-2 Short             | <b>RS232</b>       |
| 2-3 Short $\parallel$ | RS422/485          |

**Caution:** If RS422/485 is in use, the COM port on the main board would be disable.

# **2.5 TFT LCD Setting**

#### • **JP1: TFT LCD type (5V / 3V & FPCLK / #FPCLK) Setting**

![](_page_11_Picture_71.jpeg)

![](_page_11_Picture_72.jpeg)

# **Chapter 3. Connection**

This chapter describes how to connect peripherals, switches and indicators to the WAFER-C800EV/E667EV Series board.

### **3.1 Audio Connectors**

The onboard AC'97 CODEC supports several audio functions. The audio connectors are described below.

#### • **CN7:**

![](_page_12_Picture_116.jpeg)

![](_page_12_Picture_117.jpeg)

• **CN5:** 

![](_page_12_Picture_118.jpeg)

### **3.2 PCI E-IDE Disk Drive Connector**

You can attach up to four IDE( Integrated Device Electronics) devices.

#### **IDE1 : Primary IDE Connector (40pin 2.54mm) IDE2 : Secondary IDE Connector (44pin 2.0mm)**

#### • **IDE1 & IDE2 : IDE Interface Connector**

![](_page_13_Picture_130.jpeg)

![](_page_13_Picture_131.jpeg)

## **3.3 Parallel Port**

Usually, a printer is connected to the parallel port. The WAFER-C800EV/E667EV Series computer board includes an on-board parallel port, accessed via a 26-pin flat-cable connector PRN1.

#### • **PRN1 : Parallel Port Connector**

![](_page_14_Picture_120.jpeg)

![](_page_14_Picture_121.jpeg)

### **3.4 USB Port Connectors**

The WAFER-C800EV/E667EV Series board is equipped with two USB(Version. 1.1) ports for the future new I/O bus expansion.

#### • **P3 : 2 ports USB Connector**

![](_page_15_Picture_119.jpeg)

### **3.5 Power Button Switch**

#### • **CN6 : 2 Pin(Pin5 & Pin7) Power Button Switch**

![](_page_15_Picture_120.jpeg)

![](_page_15_Picture_121.jpeg)

### **3.6 Serial Ports**

The WAFER-C800EV/E667EV Series board offers one high speed NS16C550 compatible UART's with 16-byte Read/Receive FIFO serial ports.

#### • **P4 : Serial Port 9-pin D-Type Connector**

![](_page_15_Picture_122.jpeg)

![](_page_16_Picture_103.jpeg)

# **3.7 Keyboard/Mouse Connector**

The WAFER-C800EV/E667EV Series has a 6-pin DIN keyboard/mouse connector and a 5-pin keyboard connector.

#### • **P5 : 6-pin DIN Keyboard/Mouse Connector**

![](_page_16_Picture_104.jpeg)

### **3.8 IrDA Infrared Interface Port (Option)**

The WAFER-C800EV/E667EV Series single board computer comes with an integrated IrDA port which supports either a Fast Infrared(FIR) interface.

#### • **CN11 : IrDA connector**

![](_page_16_Picture_105.jpeg)

![](_page_16_Picture_106.jpeg)

### **3.9 Fan Connector**

The WAFER-C800EV/E667EV Series also has a CPU with cooling fan connector and chassis fan connector, which can supply 12V/500mA to the cooling fan. There is a "rotation" pin in the fan connector, which transfers the fan's rotation signal to the system BIOS in order to recognize the fan speed. Please note that only specific fans offer a rotation signal.

#### • **FAN1 : CPU Fan Connector**

![](_page_17_Picture_3.jpeg)

![](_page_17_Picture_94.jpeg)

### **3.10 VGA Connector**

#### • **P1 : 15-pin Female Connector**

![](_page_17_Picture_95.jpeg)

### **3.11 Power Connector**

The WAFER-C800EV/E667EV Series is equipped with one standard power connector.

#### • **CN1: 4-pin Connector**

![](_page_18_Figure_3.jpeg)

![](_page_18_Picture_129.jpeg)

### **3.12 External Switches and Indicators**

There are several external switches and indicators for monitoring and controlling your CPU board. All functions are in the CN4 connector.

#### • **CN6 Pin Assignment and Functions :**

![](_page_18_Picture_130.jpeg)

![](_page_18_Picture_131.jpeg)

![](_page_19_Picture_85.jpeg)

### **3.13 PS-ON Connector**

This connector is used to control the ATX power supply.

#### • **CN2 : PS-ON Connector**

![](_page_19_Picture_86.jpeg)

### **3.14 LAN RJ45 Connector**

The WAFER-C800EV/E667EV Series board is equipped with Ethernet Controllers 10/100Mbps, which are connected to the LAN via an RJ45 LAN connector. The pin assignments are as follows:

#### • **P2 LAN1 RJ45 Connector (10/100)**

![](_page_20_Picture_103.jpeg)

# **3.15 RS422 / 485 Connectors**

• **CN9:** 

![](_page_20_Picture_104.jpeg)

### **3.16 TFT LCD Connector**

The WAFER-C800EV/E667EV Series board is equipped with TFT LCD (50pin 2.0mm) Controllers, which are connected to the LCD via an CN3 connector. The pin assignments are as follows:

#### • **CN3 TFT LCD Connector**

![](_page_20_Picture_105.jpeg)

![](_page_21_Picture_61.jpeg)

### **4.1 Introduction**

This chapter discusses the Setup program built into the BIOS. which allows users to configure the system. This configuration is then stored in battery-backed CMOS RAM so that Setup information is retained whilst the power is off.

### **4.2 Starting Setup**

The BIOS is immediately active when you turn on the computer. While the BIOS is activated, the Setup program can be entered in one of two ways:

- 1. By pressing <Del> immediately after switching the system on, or
- 2. By pressing the <Del> key when the following message appears briefly at the bottom of the screen during the POST (Power On Self-Test).

#### **Press DEL to run SETUP.**

### **4.3 Setup Summary**

The following is a summary of BIOS setup menu.

#### **Standard CMOS Setup:**

Standard CMOS Setup to change time, date, hard disk type, etc.

#### **Advanced CMOS Setup:**

Advanced CMOS Setup to configure system options.

#### **Advanced Chipset Setup:**

Advanced Chipset Setup to configure chipset features.

#### **Power Management Setup:**

Power Management Setup to configure power management features.

#### **PCI / Plug and Play Setup:**

Configures PCI / Plug and Play features.

#### **Peripheral Setup:**

Configures peripheral features.

#### **Hardware Monitor Setup:**

Configures hardware monitor features.

#### **Auto-Detect Hard Disks:**

Selecting these options allow the user to configure the drive named in the option. Select Auto-Detect Hard Disks to allow AMIBIOS to automatically configure the drive. A list of drive parameters the appears on the screen.

#### **Change User Password:**

Change the user password.

#### **Change Supervisor Password:**

Change the supervisor password.

#### **Auto Configuration with Optimal Settings:**

Load configuration settings that ensure the highest performance.

#### **Auto Configuration with Fail Safe Settings:**

Load fails-safe configuration settings.

#### **Save Settings and Exit:**

Write the current settings to CMOS and exit.

#### **Exit Without Saving:**

Exit without saving the current settings.

### **4.4 Main Menu Selections**

![](_page_25_Picture_1.jpeg)

Figure 1: The Main Menu

### **4.5 Standard CMOS Setup Selections**

![](_page_25_Picture_127.jpeg)

Figure 2:Standard CMOS Setup

#### **Floppy A, B**

Move the cursor to these fields and select the floppy type. Primary/Secondary Master/Slave LBA Mode LBA(Logical Block Addressing) is a new IDE HDD access method to developed to overcome the 528-megabyte capacity bottleneck. If your IDE hard disk capacity is greater than 528MB, AMIBIOS can enable this LBA mode feature. The option is only for Primary Master IDE LBA mode.

#### **Primary/Secondary Master/Slave Block Mode**

If your hard disk drive supports IDE block transfer mode, enable this option for a faster IDE hard disk drive transfer rate. The option is only for Primary Master Block mode.

#### **Primary/Secondary Master/Slave PIO Mode**

This option enables Primary Master IDE PIO mode on the IDE, which can set proper cycle timings. The cycle timing between the IDE PIO mode value and IDE cycle timing is shown below :

- $\triangleright$  Mode 0 -> Timing (600ns) Mode 1 -> Timing (383ns)
- $\triangleright$  Mode 2 -> Timing (240ns) Mode 3 -> Timing (180ns)
- $\triangleright$  Mode 4 -> Timing (120ns) Mode 5 -> Timing (60ns)

#### **Primary/Secondary Master/Slave 32Bit Mode**

This option enables Primary Master IDE 32-bit data transfers on the IDE data port. If disabled,16-bit data transfer is used by the BIOS.32-bit data transfers can only be enabled if IDE prefetch mode is also enabled.

#### **Boot Sector Virus Protection**

When this option is enabled, AMIBIOS issues a warning when any program or virus issues a Disk Format command or attempts to write to the boot sector of the hard disk drive.

The Choice: Disabled, Enabled

| (C)2001 American Megatrends, Inc. All Rights Reserved<br><b>Quick Boot</b><br>1st Boot Device                                                                                                    |
|----------------------------------------------------------------------------------------------------|
| 2nt Boot Device<br>3rd Boot Device<br>Try Other Boot Devices<br>S.M.A.R.T. for Hard Disks<br>Disabled<br>BootUP Num-Lock<br>Floppy Drive Swap<br>Floppy Drive Seek<br>PS/2 Mouse Support<br>System Keyboard<br>Primary Display<br>Boot To OS/2<br>Wait For 'F1' If Error<br>Hit 'DEL' Message Display |

Figure 3:Advance CMOS Setup

#### **S.M.A.R.T. for Hard Disks**

Self-Monitoring, Analysis and Reporting Technology. This option can help the BIOS to warn the user of a possible device failure and give the user a chance to back up the device before the failure actually happens.

The Choice: Auto, Disabled, Enabled

#### **Floppy Drive Seek**

Set this option to Enabled to specify that floppy drive A: will perform a Seek operation at system boot. The Choice: Enabled or Disabled

#### **Quick Boot**

When Quick Boot is selected, DRAM testing function will be disabled.

#### **1st Boot Device**

This option sets the type of device for the first boot drives that the AMIBIOS attempts to boot from after AMIBIOS POST completes.

The Choice: Disabled, IDE-0, IDE-1, IDE-2, IDE-3, Floppy, ARMD-FDD, ARMD-HDD, CDROM, SCSI

#### **2nd Boot Device**

This option sets the type of device for the second boot drives that the AMIBIOS attempts to boot from after AMIBIOS POST completes.

The Choice: Disabled, IDE-0, IDE-1, IDE-2, IDE-3, Floppy, ARMD-FDD, ARMD-HDD, CDROM

#### **3rd Boot Device**

This option sets the type of device for the third boot drives that the AMIBIOS attempts to boot from after AMIBIOS POST completes.

The Choice: Disabled, IDE-0, IDE-1, IDE-2, IDE-3, Floppy, ARMD-FDD, ARMD-HDD, CDROM

#### **Try Other Boot Devices**

Set this option to Yes to instruct AMIBIOS to attempt to boot from any other drive in the system if it cannot find a boot drive among the drives specified in the 1st Boot Device, 2nd Boot Device, 3rd Boot Device, 4th Boot Device options.

The Choice: Yes or No

#### **BootUp Num-Lock**

When this option is selected, Num Lock is turned off when the system is powered on so the user can use the arrow keys on both the numeric keypad and the keyboard.

#### **PS/2 Mouse Support**

When this option is enabled, BIOS supports a PS/2- type mouse.

#### **System Keyboard**

This option does not specify if a keyboard is attached to the computer. Rather, it specifies if error messages are displayed if a keyboard is not attached. This option permits you to configure workstation with no keyboard.

The Choice: Absent, Present

#### **Primary Display**

Select this option to configure the type of monitor attached to the computer.

The Choice: Monochrome, Color 40x25, Color 80x25, VGA/PGA/EGA, or Not Install.

#### **Boot To OS/2**

Set this option to Enabled if running OS/2 operating system and using more than 64MB of system memory on the motherboard.

The Choice: Disabled or Enabled

#### **Wait For 'F1' If Error**

If this option is enabled, AMIBIOS waits for the end user to press <F1> before continuing. If this option is disabled, AMIBIOS continues the boot process without waiting for <F1> to be pressed.

The Choice: Disabled or Enabled

#### **Hit 'DEL' Message Display**

Disabling this option prevents "Hit <DEL> if you want to run Setup" from appearing when the system boots.

The Choice: Disabled or Enabled

#### **System BIOS Cacheable**

When this option is set to enabled, the System ROM area from F0000-FFFFF is copied (shadowed) to the RAM for faster execution.

| AMIBIOS SETUP - ADVANCED CMOS SETUP<br>(C)2001 American Megatrends, Inc. All Rights Reserved                   |                                                                                    |                                                                                  |
|----------------------------------------------------------------------------------------------------|------------------------------------------------------------------------------------|----------------------------------------------------------------------------------|
| C800 16K Shadow<br>CC00 16K Shadow<br>D000 16K Shadow<br>D400 16K Shadow<br>D800 16K Shadow<br>DC00 16K Shadow | <b>Disabled</b><br>Disabled<br><b>Disabled</b><br>Disabled<br>Disabled<br>Disabled | Available Options:<br>> Disabled<br>Enabled<br>Cached                            |
|                                                                                                    |                                                                                    | ESC: Exit $\uparrow \downarrow$ : Sel<br>PgUp/PgDn:Modify<br>F1:Help F2/F3:Color |

Figure 4: Advance CMOS Setup

#### **C000,32k Shadow**

When this option is set to enabled, the Video ROM area from C0000-C7FFF is copied (shadowed) to the RAM for faster execution.

• Disabled: The contents of the video ROM are not copied to the RAM.

- Cached: The contents of the video ROM area from C0000h - C7FFFh are copied from the ROM to the RAM and can be written to or read from the cache memory.
- Enabled: The contents of the video ROM area from C0000h - C7FFFh are copied (shadowed) from the ROM to the RAM for faster execution.

#### **C800, CC00, D000, D400, D800, DC00,16k Shadow**

These options enable shadowing of the contents of the ROM area named in the option title. The settings are Enable Disable, Cached. The ROM area that is not used by ISA adapter cards will be allocated to PCI adapter cards.

| (C)2001 American Megatrends, Inc. All Rights Reserved                                                                                                    | AMIBIOS SETUP - ADVANCED CHIPSET SETUP                                                                        |                                                                                  |
|----------------------------------------------------------------------------------------------------|----------------------------------------------------------------------------------------------------|----------------------------------------------------------------------------------|
| <b>CPU FSB</b><br>CPU Ratio<br>***** DRAM Timing *****<br>Configure SDRAM Timing by SPD<br><b>DRAM Frequency</b><br><b>SDRAM CAS# Latency</b>                                                                                             | Auto<br>Auto<br><b>Disabled</b><br>133Mhz<br>3                                                                | <b>Available Options:</b><br>> Disabled<br>Enabled                               |
| Memory Hole<br>AGP Mode<br>AGP Read Synchronization<br><b>AGP Fast Write</b><br><b>AGP Aperture Size</b><br>AGP Master 1 W/S Write<br>AGP Master 1 W/S Read<br><b>USB Controller</b><br>USB Device Legacy Support<br>Port 64/60 Emulation | Disabled<br>4x<br>Enabled<br>Disabled<br>64MB<br>Disabled<br>Disabled<br>All USB Port<br>Disabled<br>Disabled | ESC: Exit $\uparrow \downarrow$ : Sel<br>PgUp/PgDn:Modify<br>F1:Help F2/F3:Color |

Figure 5: Advanced Chipset Setup

### **4.8 Power Management Setup Selections**

| AMIBIOS SETUP - POWER MANAGEMENT SETUP<br>(C)2001 American Megatrends, Inc. All Rights Reserved                                                                                                    |                                                                                                    |                                                                                   |
|----------------------------------------------------------------------------------------------------|----------------------------------------------------------------------------------------------------|-----------------------------------------------------------------------------------|
| <b>ACPI Aware O/S</b><br><b>ACPI Standby State</b><br>Re-Call VGA BIOS at S3 Resuming<br>Power Management/APM<br>Video Power Down Mode<br>Hard Disk Power Down Mode<br>Standby Time Out (Minute)<br>Suspend Time Out (Minute)<br>Throttle Slow Clock Ratio<br>Display Activity<br>IRQ3<br>IRQ4<br>IRQ5<br>IRQ7<br>IRQ9<br>IRQ10<br>IRQ11<br>IRQ13<br>IRQ14 | <b>No</b><br>S1/POS<br>Enabled<br>Enabled<br>Disabled<br>Disabled<br>Disabled<br>Disabled<br>50%-56.25%<br>Ignore<br>Monitor<br>Monitor<br>Ignore<br>Monitor<br>Ignore<br>Ignore<br>Ignore<br>Ignore<br>Monitor | <b>Available Options:</b><br>$>$ No<br>Yes<br>ESC:Exit ↑↓:Sel<br>PgUp/PgDn:Modify |
| IRQ15                                                                                                    | Ignore                                                                                                    | F1:Help F2/F3:Color                                                               |

Figure 6: Power Management Setup

#### **Power Management/APM**

Set this option to Enabled to run APM (Advanced Power Management).

#### **Video Power Down Mode**

Set this option to Enabled to allow the BIOS to power down the Video adapter and Monitor.

#### **Hard Disk Power Down Mode**

Set this option to Enabled to allow the BIOS to power down the Hard Disk .

#### **Standby/Suspend Time Out (Minutes)**

This option specifies the amount of system inactivity (in minutes) before the system will enters Standby/Suspend state.

| AMIBIOS SETUP - POWER MANAGEMENT SETUP<br>(C)2001 American Megatrends, Inc. All Rights Reserved                                                                                             |                                                                          |                                                                                  |
|----------------------------------------------------------------------------------------------------|--------------------------------------------------------------------------|----------------------------------------------------------------------------------|
| <b>Power Button Function</b><br>Resume On Ring/LAN<br>Resume On LAN<br>Resume On RTC Alarm<br>RTC Alarm Date<br>RTC Alarm Hour<br>RTC Alarm Minute<br>RTC Alarm Second<br>Power Type Select | On/Off<br>Disabled<br>Disabled<br>Disabled<br>15<br>12<br>30<br>30<br>AT | <b>Available Options:</b><br>> On/Off<br>Suspend                                 |
|                                                                                                    |                                                                          | ESC: Exit $\uparrow \downarrow$ : Sel<br>PgUp/PgDn:Modify<br>F1:Help F2/F3:Color |

Figure 7: Power Management Setup

# **4.9 PCI / Plug and Play Setup Selections**

![](_page_35_Picture_217.jpeg)

![](_page_35_Figure_2.jpeg)

![](_page_35_Figure_3.jpeg)

Figure 9: PCI / Plug and Play Setup

#### **Plug and Play Aware O/S**

If enabled, BIOS will configure only PnP ISA boot devices(i.e. all PnP ISA cards which have boot flag set). And PnP aware OS will configure all other devices. If disabled, BIOS will configure all devices.

#### **DMA Channel 0, 1, 3, 5, 6, 7**

The option allow the user to specify the bus type used by each DMA channel.

The Choice: PnP or ISA/EISA

#### **IRQ3, 4, 5, 7, 9, 10, 11, 14, 15**

The option specifies the bus that the specified IRQ line is used on. The user can reserve IRQs for legacy ISA adapter cards whilst determining if AMIBIOS should remove an IRQ from the pool of available IRQs passed to devices that are configurable by the system BIOS. The available IRQ pool is determined by reading the ESCD NVRAM. If more IRQs need to be removed from the pool, the user can optionally reserve the IRQ by assigning an ISA setting to it. Onboard I/O is configured by AMIBIOS. All IRQs used by onboard I/O are configured as PCI/PnP.

![](_page_36_Picture_7.jpeg)

![](_page_37_Picture_202.jpeg)

### **4.10 Peripheral Setup Selections**

Figure 10: Peripheral Setup

#### **On-Board Parallel Port**

This option specifies the base I/O port address of the parallel port on the motherboard.

The Choice: Disabled, 378h, 278h, or 3BCh

#### **Parallel Port Mode**

This option specifies the parallel port mode. The settings are Normal, Bi-Dir, ECP, EPP.

- **Normal :** The normal parallel port mode is used.
- **Bi-Dir :** Use this setting to support bi-directional transfers on the parallel port.
- **EPP :** The parallel port can be used with devices that adhere to Enhanced Parallel Port(EPP) specifications. EPP uses the existing parallel port signals to provide asymmetric bidirectional data transfer driven by the host device.

**ECP :** The parallel port can be used with devices that adhere to Extended Capabilities Port (ECP) specifications. ECP uses the DMA protocol to achieve data transfer rates of up to 2.5 Megabits per second, and provides symmetric bi-directional communication.

#### **Parallel Port IRQ**

This option specifies the IRQ used by the parallel port.

The Choice: (IRQ)5, (IRQ)7

#### **Parallel Port DMA Channel**

This option is only available if the setting for the Parallel Port Mode option is set to ECP. It sets the DMA channel used by the parallel port.

The Choice: DMA Channel 0, 1, or 3

### **4.11 Hardware Monitor Setup Selections**

| AMIBIOS SETUP - HARDWARE MONITOR SETUP<br>(C)2001 American Megatrends, Inc. All Rights Reserved |                                                                   |                                                                                  |
|-------------------------------------------------------------------------------------------------|-------------------------------------------------------------------|----------------------------------------------------------------------------------|
| $==$ $\equiv$ System Hardware Monitor $\equiv$ $==$                                             |                                                                   |                                                                                  |
| System Temperature<br>CPU Fan Speed<br>Vcore<br>$+2.500V$<br>$+ 5.000V$<br>$+12.000V$           | 31ºC/87ºF<br>6300 RPM<br>1.412 V<br>2.625V<br>5.070 V<br>12.046 V | ESC: Exit $\uparrow \downarrow$ : Sel<br>PgUp/PgDn:Modify<br>F1:Help F2/F3:Color |
|                                                                                                 |                                                                   |                                                                                  |

Figure 11: Hardware Monitor Setup

# **Appendix A. Address Mapping**

### **IO Address Map**

![](_page_40_Picture_100.jpeg)

# **1st MB Memory Address Map**

![](_page_41_Picture_93.jpeg)

\*Default setting

# **IRQ Mapping Table**

![](_page_41_Picture_94.jpeg)

# **DMA Channel Assignments**

![](_page_41_Picture_95.jpeg)

# **Appendix B. How to use the Wake-Up Function**

The WAFER-C800EV/E667EV Series provides two kind of Wake Up Function. This page describes how to use the Modem Wake-Up and LAN Wake-Up functions. Note that Wake-Up function works whilst using ATX power supply,

#### **Wake-Up By Modem Ring On**:

In CMOS SETUP, the user must set the option *Wake Up On LAN/Ring* to enabled. The ATX power supply will be switched on when there is a ring signal detected on the pin "RI" of the serial port.

#### **Wake-Up On LAN**:

In CMOS SETUP, the user must set the option *Wake Up On LAN/Ring* to enabled. When the computer is in power-down status, a LAN Link/Active LED is flashing. This status indicates that the LAN chip has entered standby mode and is waiting for a Wake-Up signal. You can use other computers to wake up your computer by sending ID to it.

ID: ID is the address of your system LAN. Every LAN chip has a factory- set ID which you can find it from network information in WINDOWS.

 ID's format is XXXXXXXXXX **Example ID**: 009027388320

# **Appendix C. CN3 Flat Panel Data Mapping**

![](_page_43_Picture_11.jpeg)

![](_page_44_Picture_4.jpeg)

![](_page_45_Picture_6.jpeg)